## **6.1. Сургалтын хөтөлбөр бүртгэх**

 **Хөтөлбөр нэмэх** үйлдэл нь системд нэвтэрсэн сургалтын байгууллагын хэрэглэгч олгосон тусгай зөвшөөрлийн мэргэжлийн чиглэл, индексийн хүрээнд сургалтын хөтөлбөр үүсгэж бүртгэнэ. Сургалтын хөтөлбөрийн бүртгэлд хөтөлбөрийн үндсэн мэдээлэл, хэрэгжүүлэх сургууль, сургалтын төлөвлөгөө зэрэг багтсан. Сургалтын хөтөлбөрийг шинээр үүсгэж хадгалахад хөтөлбөрийн нэр, индекс давхцахгүй байна.

Хөтөлбөр нэмэх үйлдэл хийхээс өмнө **ДАРААХ НӨХЦӨЛ** биелсэн байх шаардлагатай. Үүнд**:**

- Тусгай зөвшөөрлийг бүртгэсэн байх
- Тусгай зөвшөөрлийн төлөв баталгаажсан байх
- Тусгай зөвшөөрлийн хугацаа хүчинтэй байх

Сургалтын хөтөлбөр шинээр нэмж, бүртгэх үйлдлийг дараах дарааллаар хийнэ. Үүнд**:**

- 1. **Сургалтын хөтөлбөр** ерөнхий цэсийг сонгоно.
- 2. Сургалтын хөтөлбөрийн дэд хэсгээс **жагсаалт**ийг сонгоно.
- 3. Цонхны баруун дээд хэсэгт байрлах **Хөтөлбөр нэмэх** товчийг дарна.
- 4. Хөтөлбөр нэмэх цонхны мэдээллийг оруулаад **хадгалах** товч дарна.

Сургалтын хөтөлбөр нэмэх үйлдлийн дэлгэрэнгүй тайлбар:

1. **Сургалтын хөтөлбөр** ерөнхий цэсийг сонгоно.

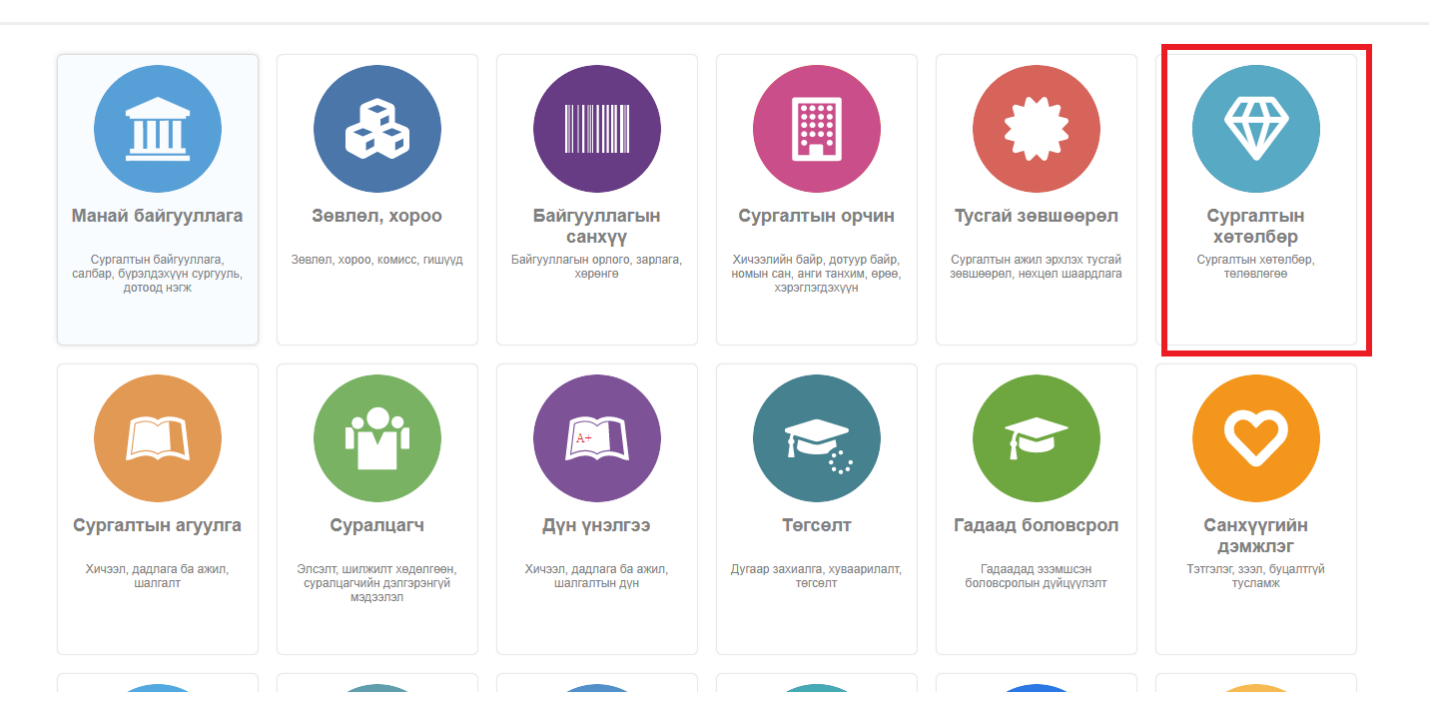

2. Сургалтын хөтөлбөрийн дэд хэсгээс **жагсаалт**ийг сонгоно.

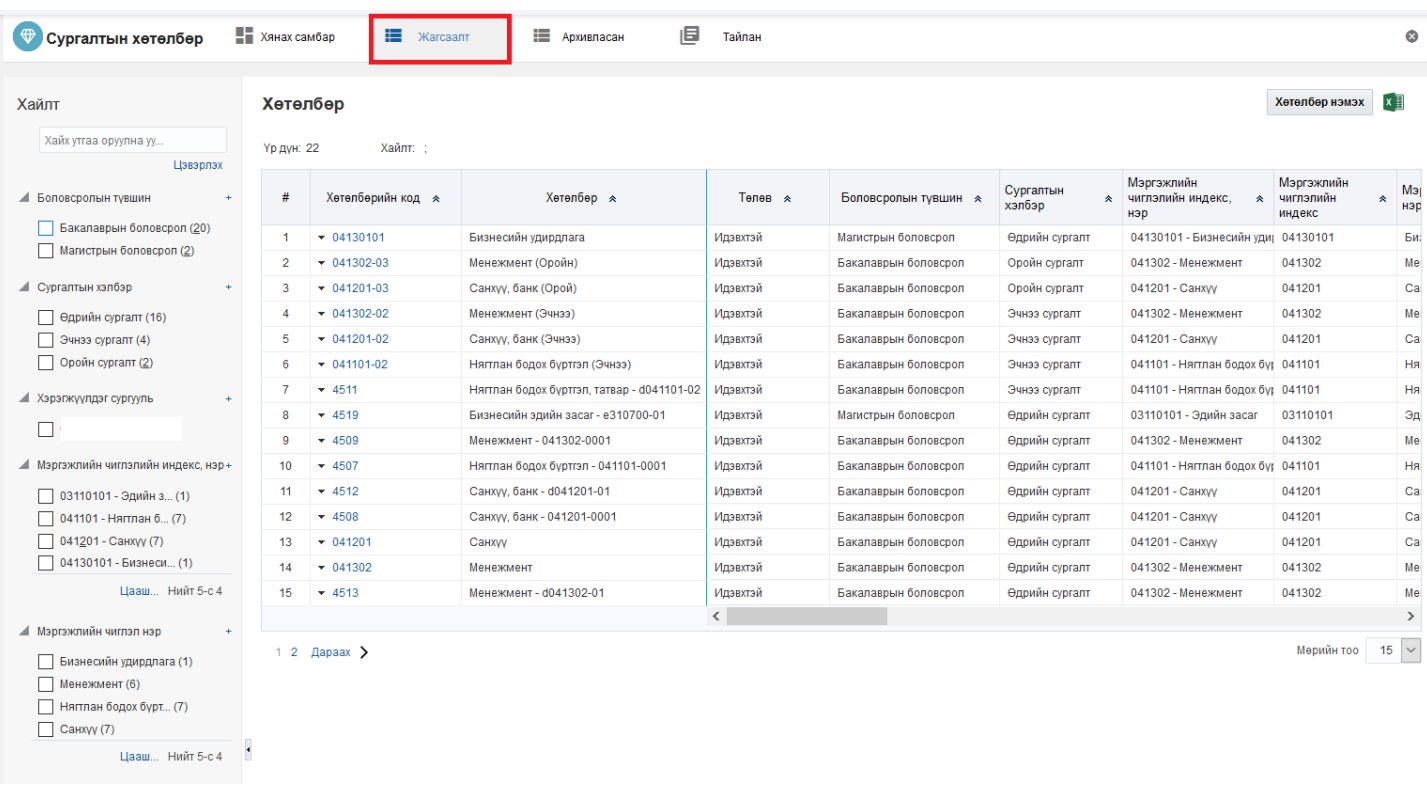

- 3. Цонхны баруун дээд хэсэгт байрлах **Хөтөлбөр нэмэх** товчийг дарна.
- 4. Хөтөлбөр нэмэх цонхны мэдээллийг оруулаад **хадгалах** товч дарна.

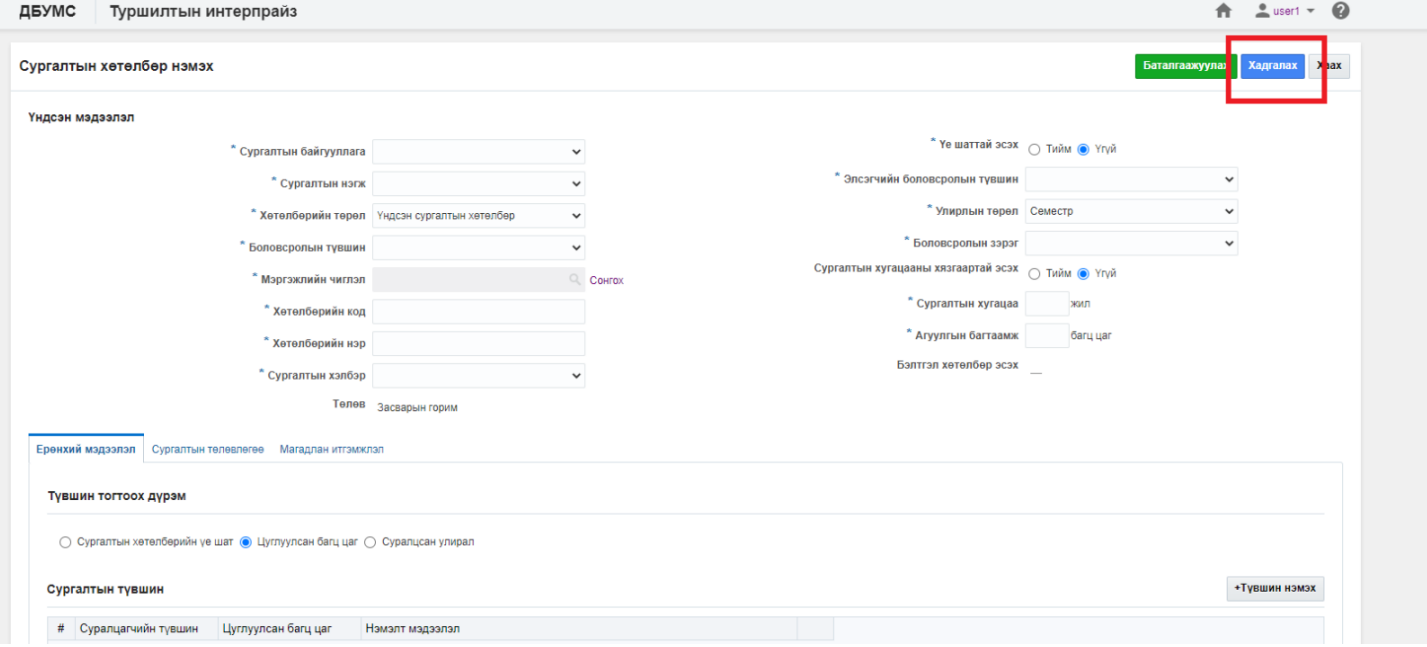